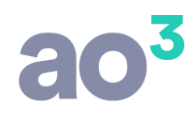

## **Importação de NF-e (Entrada)**

### **Procedimentos para Importar Nota Fiscal de Entrada por XML**

A importação de notas de entrada pode ser efetuada através do arquivo XML referente a uma nota de saída do fornecedor, ou através do código de barras – DANFE.

#### **Importação de Notas pelo Arquivo XML - Parametrização**

Esta rotina tem como objetivo importar as Notas Fiscais de Entrada correspondentes ao estabelecimento, a partir de uma nota de saída de seu fornecedor.

Sua principal característica está no processo de "aprender" com as importações, trazendo automaticamente os dados cadastrados na importação anterior (CFOP e Produtos), se as características se repetirem.

No momento da importação as notas serão classificadas de acordo com a possibilidade de importação automática ou não, gerando os status Verde, Amarelo e Vermelho.

As notas fiscais com status Verde são aqueles em que é possível identificar previamente a correlação entre o CFOP de saída e o CFOP de entrada, bem como já foram efetuadas as vinculações entre os produtos constantes da nota fiscal e os produtos constantes do estoque do adquirente.

As notas fiscais com status Amarelo são aqueles em que é possível identificar previamente a correlação entre o CFOP de saída e o CFOP de entrada, mas há produtos na nota fiscal para os quais não foram ainda efetuadas as vinculações com os produtos constantes do estoque do adquirente. Além disso, deve estar marcada nos parâmetros a opção de inclusão automática de novos produtos.

As notas fiscais com status Vermelho são aqueles em que não é possível identificar previamente a correlação entre o CFOP de saída e o CFOP de entrada, ou há produtos na nota fiscal em que não foram efetuadas as vinculações com os produtos constantes do estoque do adquirente. Além disso, não deve estar marcada nos parâmetros a opção de inclusão automática de novos produtos.

Esquematicamente:

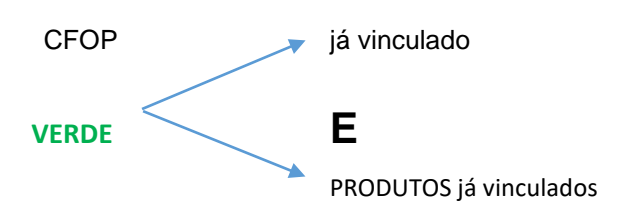

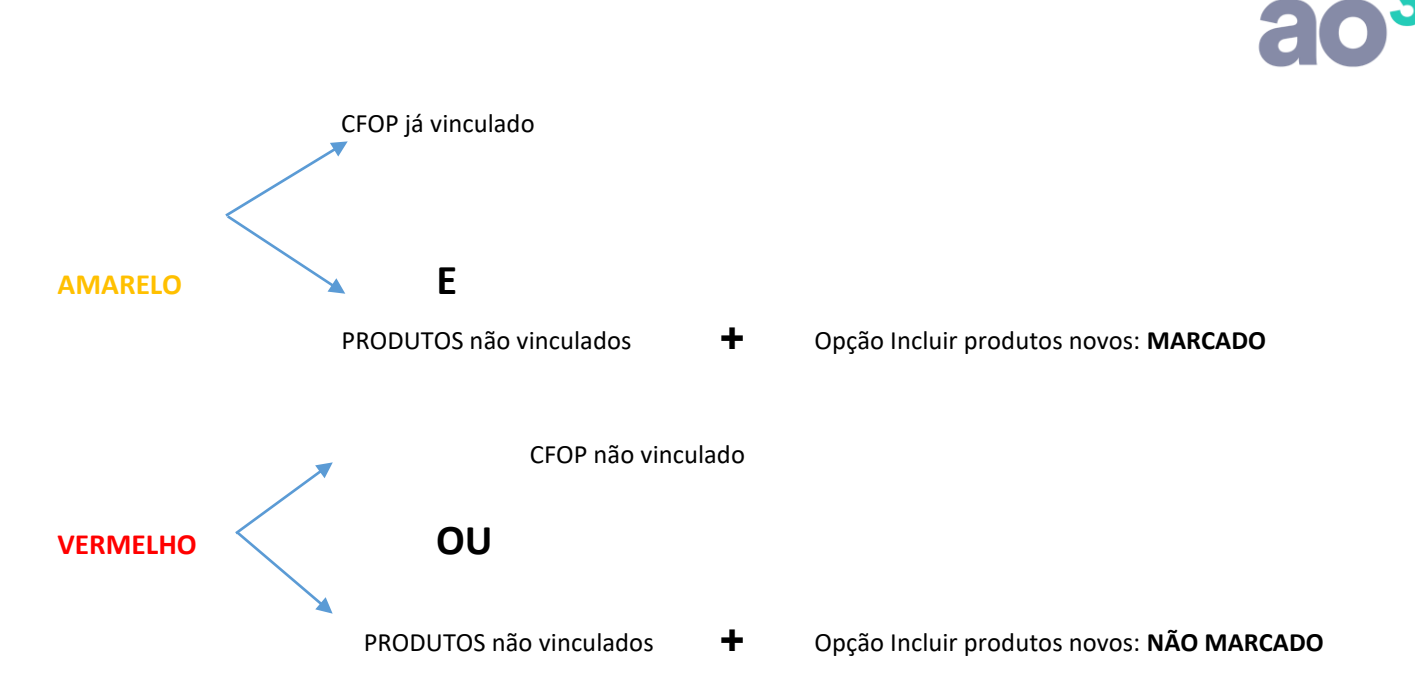

Para possibilitar a importação automática das notas fiscais, é necessário efetuar a correta parametrização da rotina, bem como efetuar a vinculação entre os CFOP de saída e os CFOP de entrada.

Acesse a rotina de manutenção de parâmetros do estabelecimento e informe os dados que serão utilizados no processo de importação. Essas informações serão também apresentadas na aba Parâmetros da rotina de importação de notas de entrada, podendo ser alteradas para aquela importação específica, se desejado.

Lembrando que marcar o campo de inclusão de produtos novos automaticamente não é uma boa prática, já que o correto, por exigência do SPED Fiscal, é sempre efetuar a vinculação entre os produtos, ao invés de simplesmente incluir novamente o produto a cada importação (aliás esse é o motivo se existir o status Amarelo, ou seja, é uma advertência de que a nota será importada automaticamente, mas que isso pode causar problemas futuros).

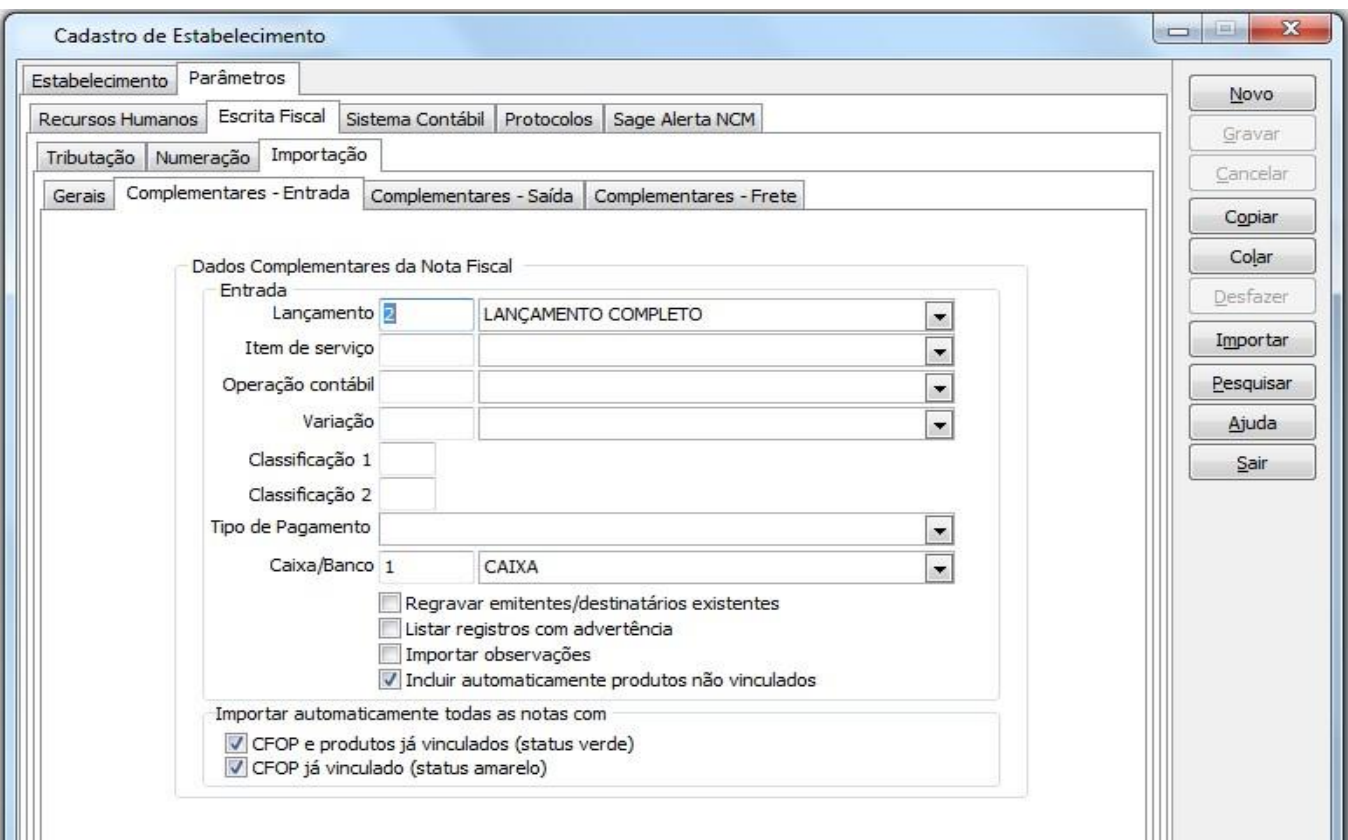

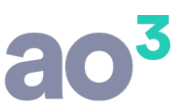

Para facilitar o processo de importação é possível efetuar a vinculação entre os CFOP constantes da nota fiscal de saída e os CFOP a serem gravados na nota fiscal de entrada.

O cadastro pode ser genérico ou por empresa. Para acessar o cadastro genérico acesse o menu:

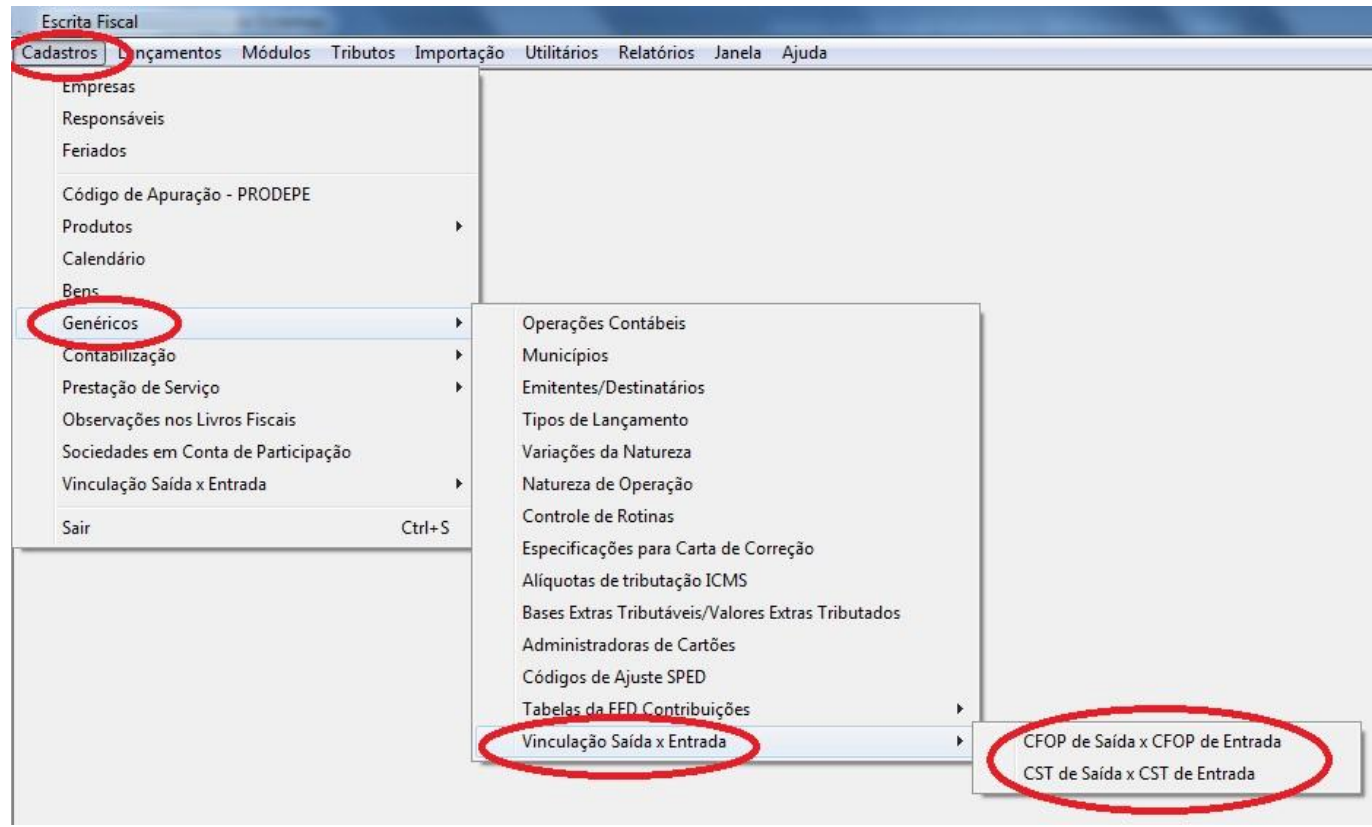

A tela apresenta duas grids distintas para os CFOP vinculados e os CFOP sem vinculação, sendo que já estão previamente cadastrados aqueles CFOP para os quais existe uma correlação lógica entre o CFOP de saída e o de entrada (por exemplo, transferências de mercadorias). Estes cadastros são identificados como efetuados pela SAGE.

Os cadastros criados pelo cliente serão identificados como efetuados pelo USUÁRIO:

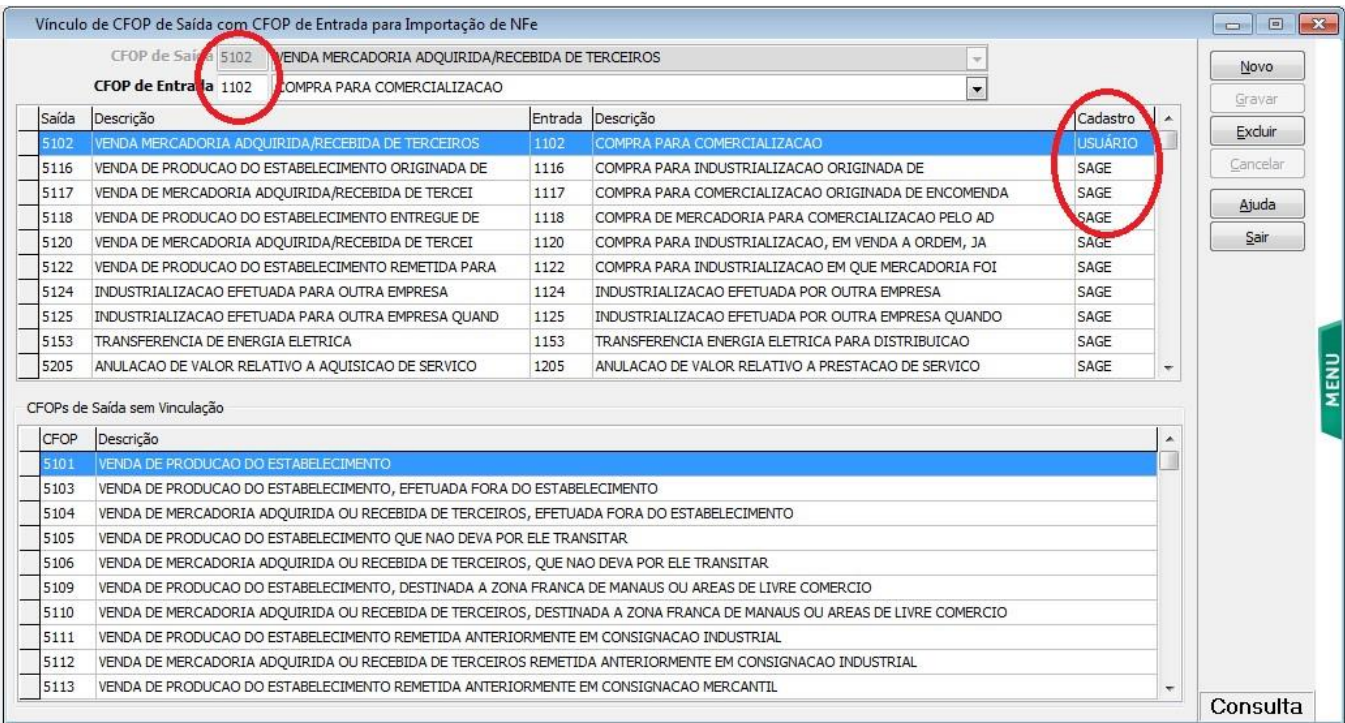

Também possível efetuar a vinculação entre o CST de saída e o CST de entrada para o ICMS e IPI. Todos os CST já estão previamente cadastrados pela SAGE, não podendo ser incluídos novos CST ou excluídos os já cadastrados.

Entretanto é possível alterá-los (o que não se recomenda, já que os cadastros foram efetuados em conformidade com a legislação vigente), situação em que o responsável pelo cadastro será identificado como sendo o USUÁRIO:

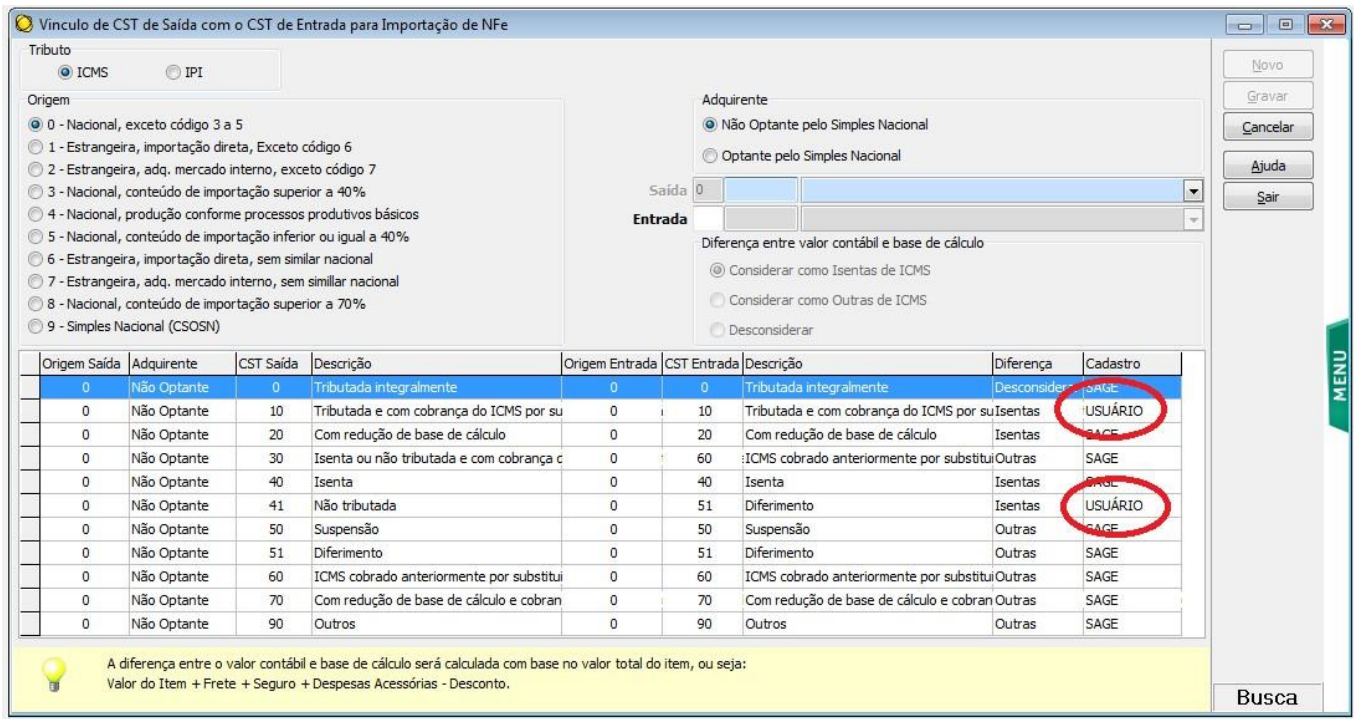

A vinculação de CFOPs e produtos pode também ser efetuada por empresa, através dos menus:

# $20<sup>3</sup>$

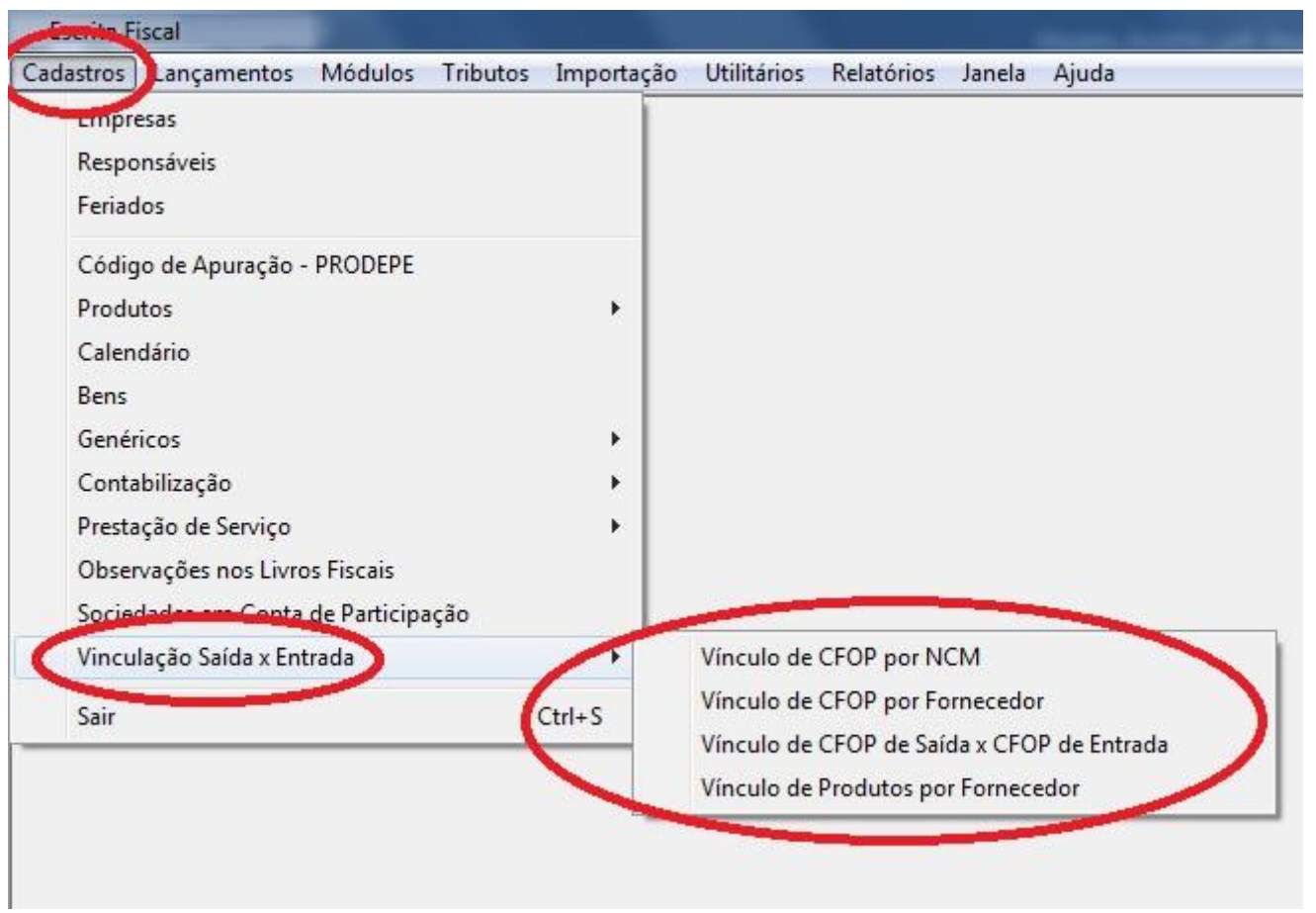

Nesta rotina é possível associar o CFOP a ser utilizado na entrada a um determinado NCM. Serão apresentadas duas grids, sendo a primeira para os NCM em que foi efetuada uma vinculação, e a segunda com os NCM constantes do cadastro de produtos.

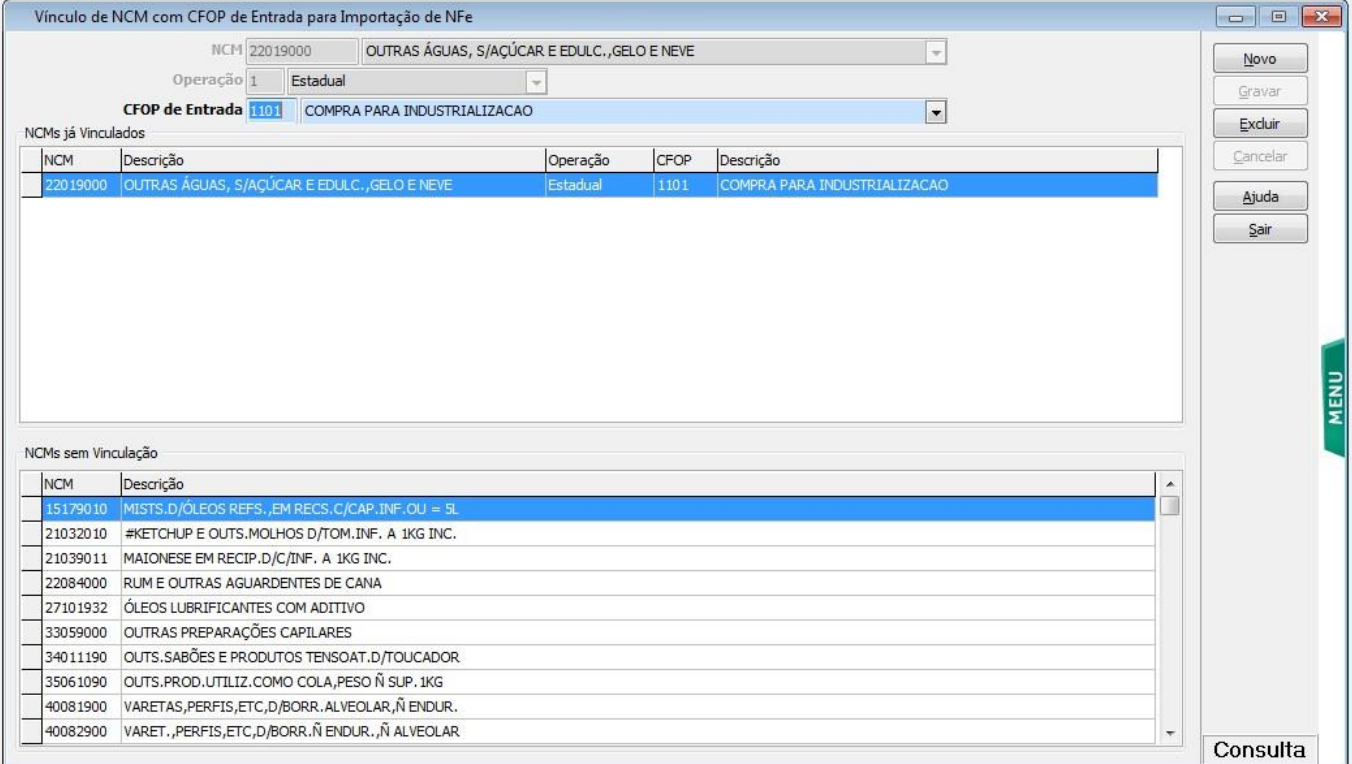

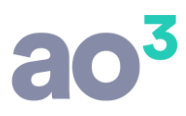

É também possível associar o CFOP a ser utilizado na entrada a um determinado fornecedor. Este cadastro é alimentado automaticamente pelo sistema à medida em que as notas fiscais vão sendo importadas:

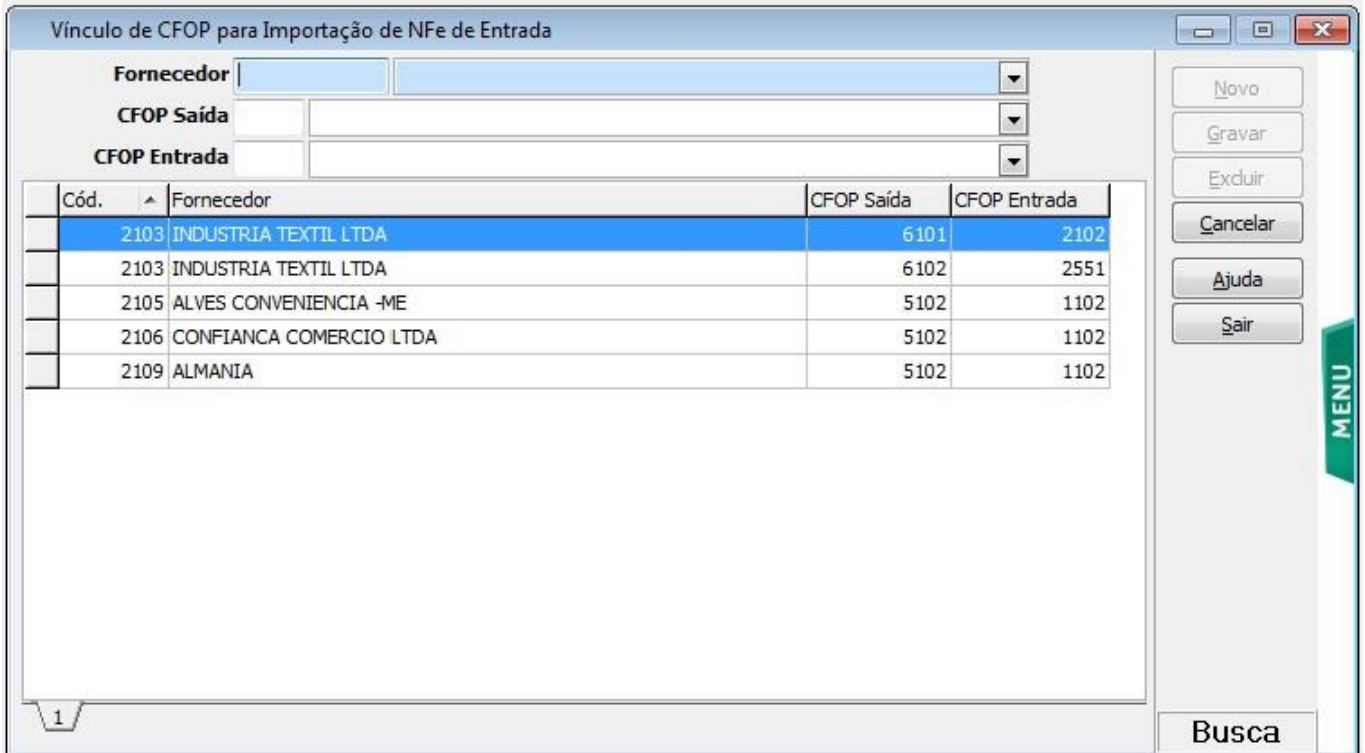

Por fim, é possível efetuar a vinculação entre CFOP de saída x CFOP de entrada para a empresa, podendo a vinculação ser importada de uma empresa para outra:

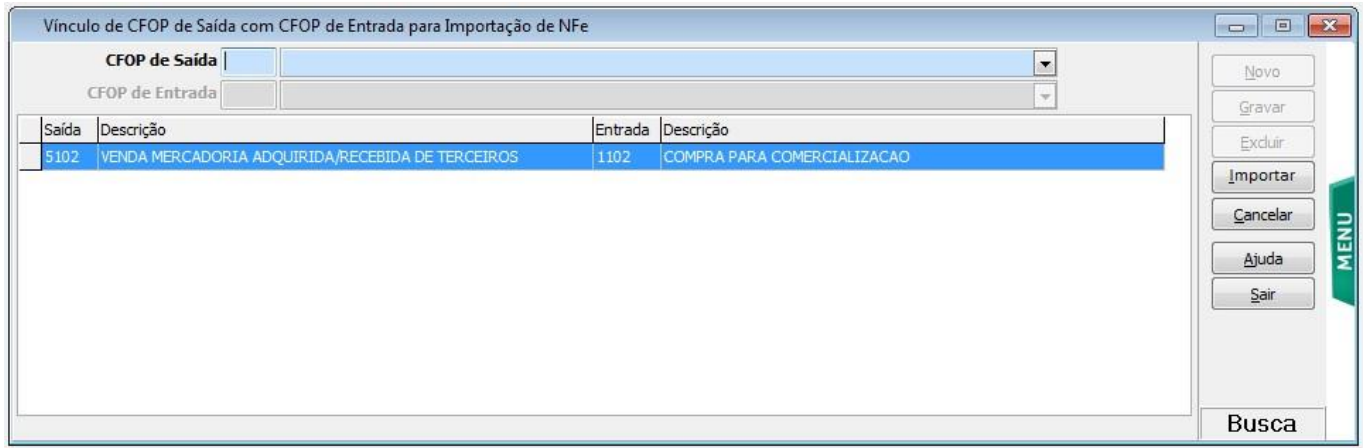

Durante o processo de importação do XML de nota fiscal, será considerada uma ordem de prioridade para a obtenção do CFOP de entrada a ser utilizado, que segue a ordem do menu. Ou seja, primeiramente é checada a existência de vinculação para o NCM. Se não existir, é checada a vinculação por fornecedor. Novamente não existindo o

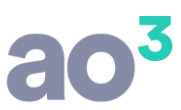

cadastro é checada a vinculação de CFOP de saída x CFOP de entrada no cadastro da empresa, e por último a vinculação genérica de CFOP.

Esquematicamente:

CFOP x NCM CFOP x Fornecedor CFOP saída x CFOP entrada (Empresa) CFOP saída x CFOP entrada (Genérico)

Ainda neste menu é possível efetuar a vinculação entre os códigos de produtos constantes da nota fiscal, por fornecedor, e o produto constante do cadastro da empresa. Este cadastro é alimentado automaticamente pelo sistema à medida em que as notas fiscais vão sendo importadas:

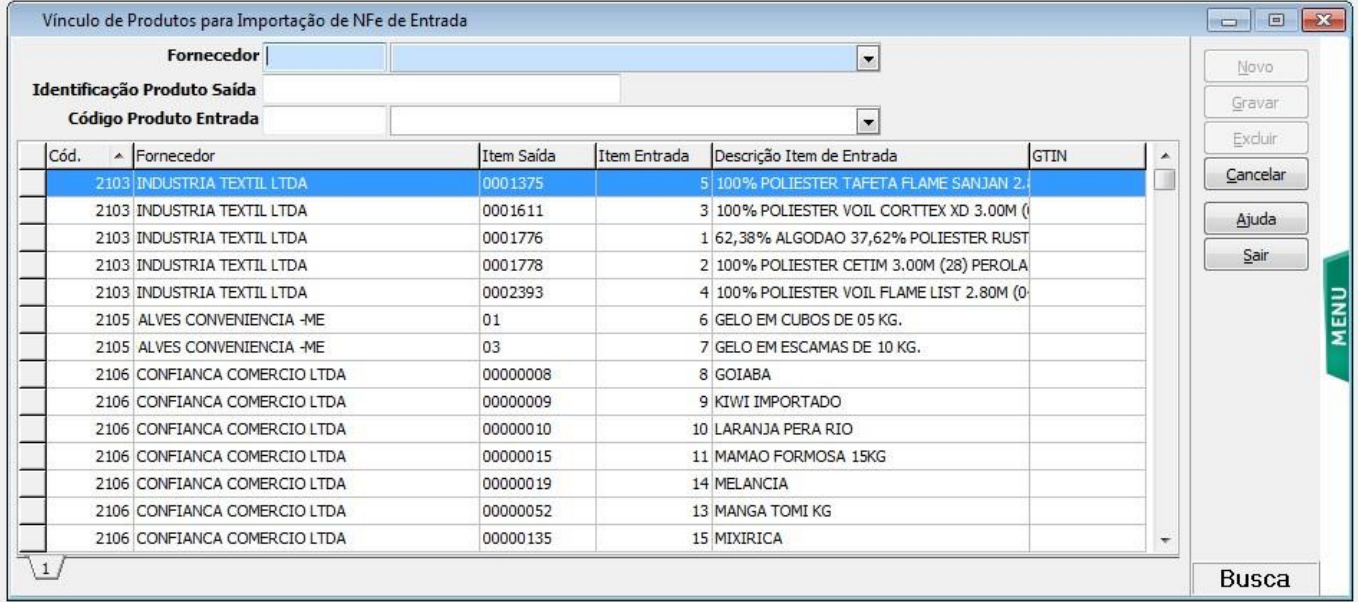

#### **Importação de Notas pelo Arquivo XML**

Em *Importação/ NF-e (Entrada)*.

Nesta rotina serão importados os XML de notas fiscais de entrada. Informe a pasta onde estão localizados os arquivos XML, o período a ser importado e clicar em Carregar. Serão listadas todas as notas de saída cujo destinatário possua CNPJ igual ao estabelecimento.

Todos os arquivos XML do escritório podem ser armazenados no mesmo diretório, pois o sistema identifica através do CNPJ à qual empresa os arquivos pertencem.

Após carregados os XML serão apresentadas diversas informações, separadas em abas, sendo a primeira delas de Arquivos Válidos para importação, ou seja, XMLs corretamente validados contra o esquema da RFB, e que pertençam efetivamente ao estabelecimento e período informados na tela.

São também apresentadas a quantidade de notas em cada aba e status, e para cada XML, o seu respectivo status (Verde, Amarelo ou Vermelho).

Na coluna Importar é possível marcar ou desmarcar as notas a serem importadas automaticamente, que serão ou não checadas conforme a opção constante dos parâmetros do estabelecimento (notas com status Verde e Amarelo). Não é possível marcar esta coluna para as notas com status Vermelho.

Ao clicar no botão Importar (na lateral da tela) todas as notas checadas na grid serão importadas automaticamente.

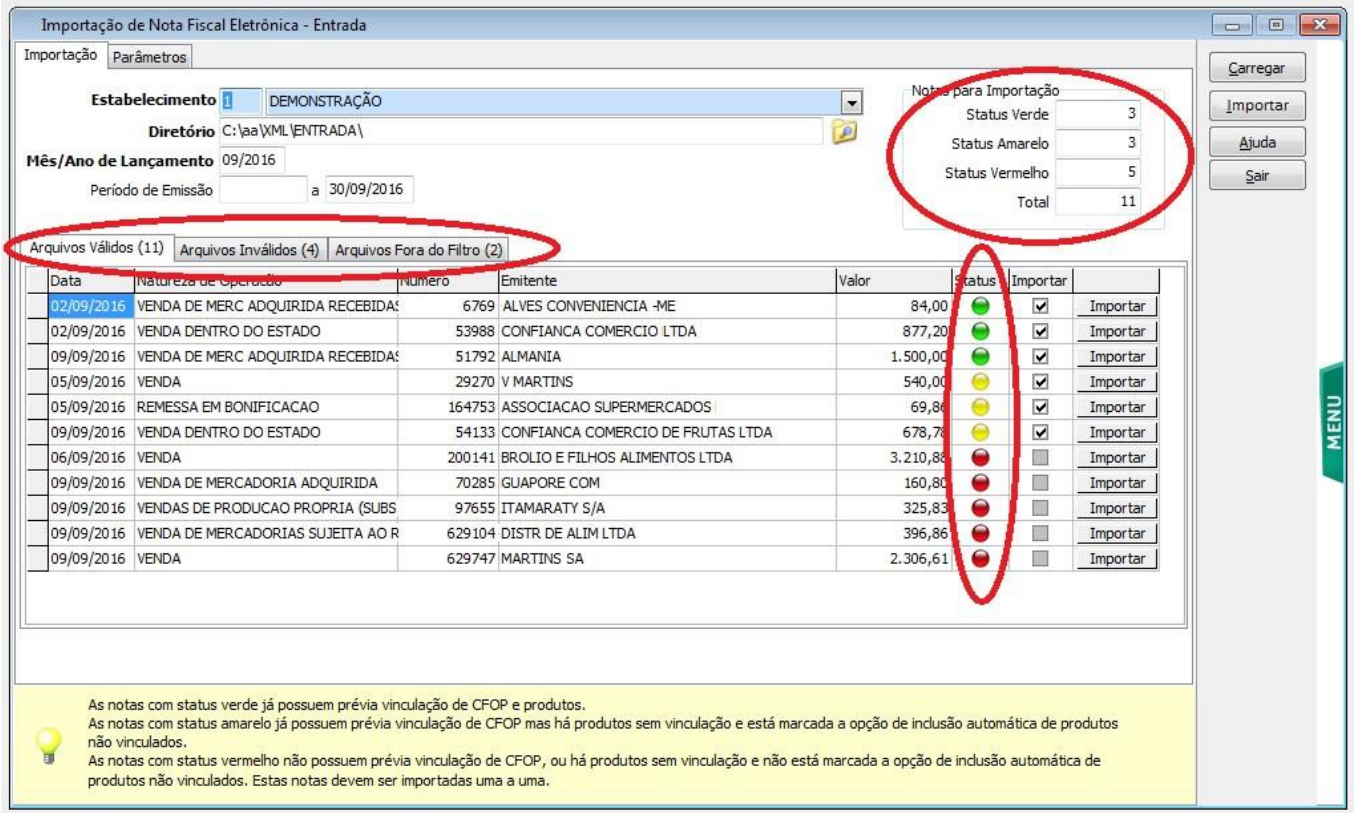

Na aba de Arquivos Inválidos serão apresentadas as notas que por algum motivo não são válidos para importação, seja porque não se referem a um arquivo XML, seja porque não estão validando contra o esquema da RFB.

Para essas notas é possível clicar no botão de Informação, na grid, abrindo-se uma tela que pode ser copiada/colada para envio por email, se necessário, principalmente no caso de erro de validação contra o esquema.

É também possível importar nota a nota, clicando no botão Importar da grid. Nesse caso será aberta uma nova tela, listando todos os CFOP's de saída encontrados na nota (conforme seus itens), onde serão relacionados os correspondentes CFOP's de entrada, conforme a destinação das mercadorias:

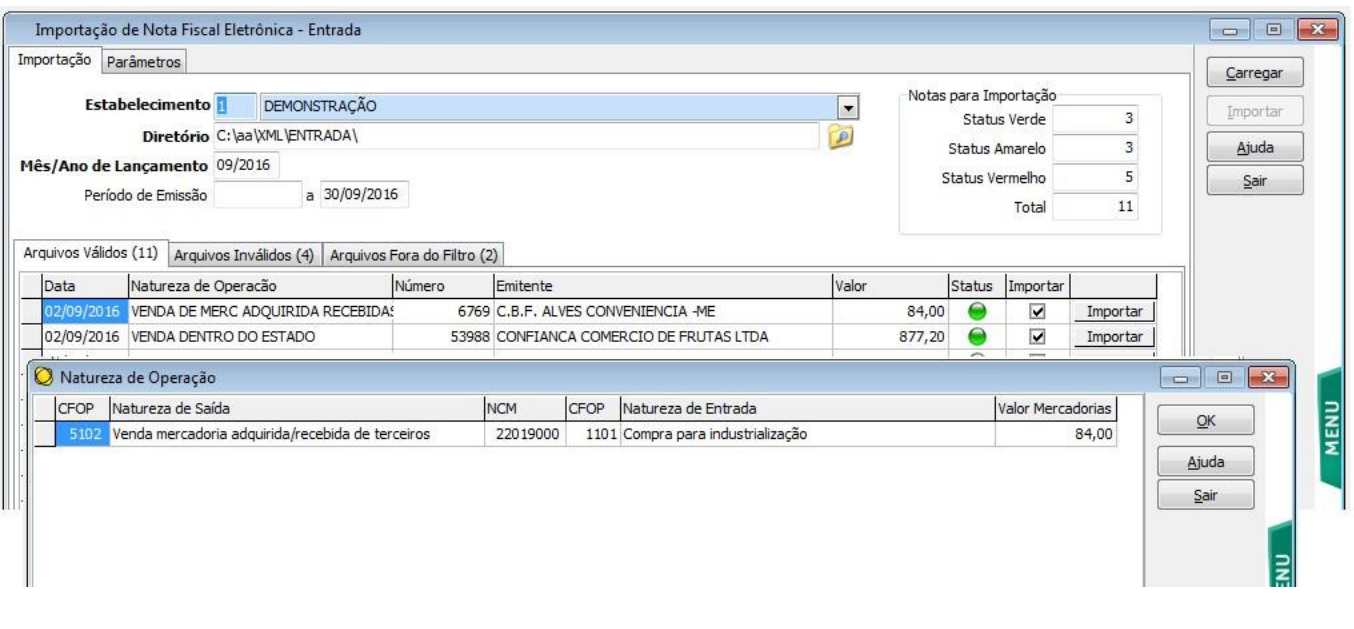

Informar os CFOP's de entrada correspondentes a destinação das mercadorias na empresa. Pode ser utilizada a tecla F4 para efetuar a pesquisa de CFOP's disponíveis.

No exemplo da imagem, a nota 6769 possui um item com o CFOP de saída 5102. Para ele, deve ser informado os CFOP de entrada correspondente à destinação das mercadorias na empresa.

#### **IMPORTANTE:**

Para alguns CFOP's o sistema efetua automaticamente esta relação entre a saída e a entrada, pois eles possuem uma relação direta. Já para outros, a relação deve ser efetuada caso a caso, pois depende exclusivamente da destinação da mercadoria na entrada, não sendo relevante qual a operação de saída.

#### Por exemplo:

CFOP 5910- Remessa em bonificação, doação ou brinde, também será uma entrada de bonificação, doação ou brinde, CFOP 1910. Neste caso o sistema trará o CFOP de entrada automaticamente.

CFOP 5901- Remessa para industrialização por encomenda, também será uma entrada para industrialização por encomenda, CFOP 1901. Neste caso o sistema trará o CFOP de entrada automaticamente.

CFOP 5101- Venda de produção do estabelecimento, pode ter variadas destinações na empresa: compra para industrialização (1101), para comercialização (1102), para uso e consumo (1556), para ativo imobilizado (1551), entre outros. Neste caso, o sistema não consegue identificar o CFOP correspondente automaticamente, devendo ser informado nesta tela, durante a importação. Na próxima vez que importar nota do mesmo fornecedor, com o mesmo CFOP de saída, o sistema trará automaticamente o CFOP de entrada relacionado, conforme já importado anteriormente.

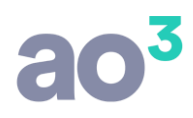

Informados os respectivos CFOP's de entrada, deve-se clicar em OK.

No campo "Nat. Operação" o sistema preenche automaticamente conforme o CFOP preponderante da nota, ou seja, o de maior valor. Se a nota tiver tanto CFOP normal quanto de substituição tributária, o campo "Nat. Operação S. T." também será preenchido automaticamente. Estes dois campos de CFOP serão visualizados na consulta da nota fiscal, na aba Nota.

Já o CFOP de cada item, na grid, será preenchido conforme a relação efetuada na tela anterior. Nesta tela ainda será possível alterar o CFOP dos itens, caso em ocasião especial, a destinação do produto seja diferente de seu padrão.

#### **IMPORTANTE:**

Os campos "Lançamento", "Classificação 1", "Classificação 2", "Caixa/Banco" e "Operação Contábil" serão automaticamente preenchidos, baseados na última nota fiscal lançada no sistema para o fornecedor, permitindo alteração se necessário.

#### **Parametrização dos Produtos**

Os itens da NF-e devem ser configurados conforme os itens cadastrados no sistema, para a empresa que está lançando a entrada.

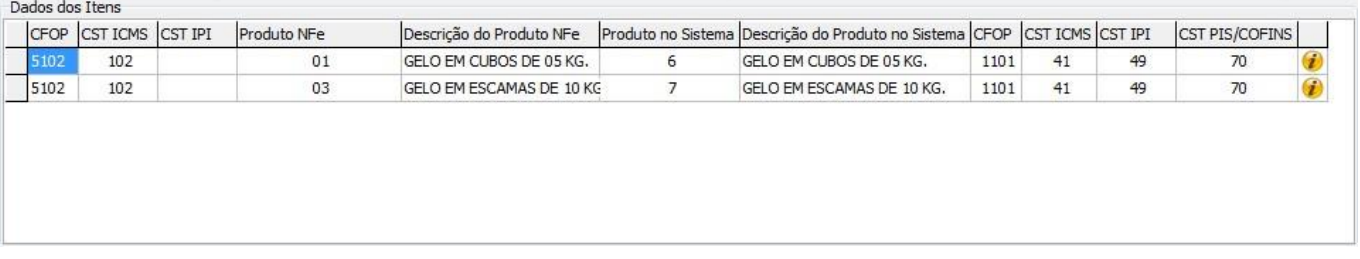

Se os itens já estiverem cadastrados no Fiscal, basta apenas relacioná-los com os respectivos itens da nota fiscal. Para a pesquisa pode ser utilizada a tela F4 ou F12.

Se os itens ainda não estiverem cadastrados, o cadastro pode ser efetuado a partir da tela, clicando duas vezes sobre o campo. Neste caso será aberta a tela para cadastro de produtos, com alguns dados já preenchidos conforme disponível no arquivo XML, e outros dados podem ser complementados manualmente.

Também, pode não efetuar o cadastro de cada item e, ao clicar em Gravar, o sistema identifica que há itens sem relacionamento e pergunta se deseja efetuar o cadastro deles automaticamente. Porém, este cadastro não fica completo, visto que vários dados não estão presentes no arquivo XML.

**IMPORTANTE:**

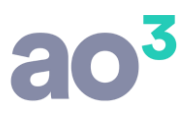

Na próxima importação de nota deste fornecedor com o mesmo produto, o sistema fará automaticamente a relação com o item cadastrado no sistema.

#### **Parametrização de Código de Situação Tributária (CST)**

Os itens da nota fiscal devem ser parametrizados com o CST de ICMS, IPI e PIS/COFINS, considerando também a destinação destes produtos na empresa. A correta parametrização destes códigos é fundamental para a geração do SPED Fiscal e PIS/COFINS. Deve-se levar em consideração a destinação da mercadoria na empresa.

#### **CST de ICMS**

Para o CST de ICMS, o sistema considera a parametrização efetuada na rotina de cadastros genéricos com base no CST de saída constante da NF-e, podendo ser alterado se necessário.

Os valores de ICMS serão os constantes no arquivo XML.

#### **CST de IPI**

Para o CST de IPI, primeiramente o sistema verifica se a empresa é contribuinte deste tributo.

Esta opção fica no cadastro do Estabelecimento, em Parâmetros/ Fiscal/ Tributação/ ICMS/IPI.

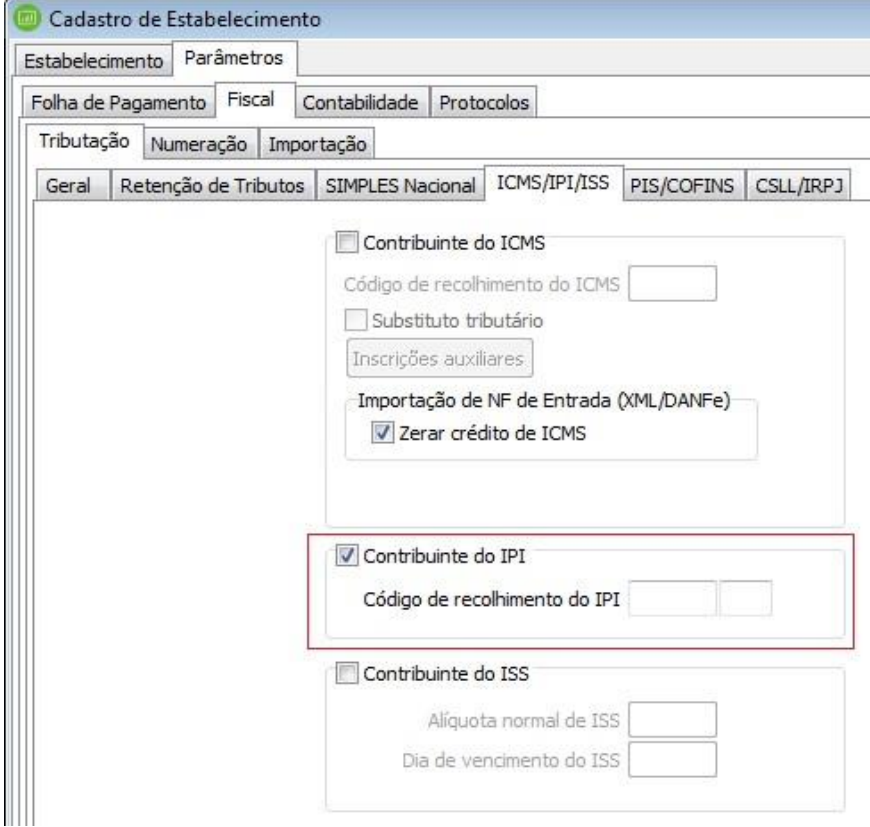

### NÃO CONTRIBUINTE:

O sistema considera automaticamente o CST 49- Outras Entradas, zerando todos os valores de IPI, independente do CST cadastrado nos parâmetros.

### CONTRIBUINTE:

O sistema considera o CST informado nos parâmetros.

Os valores de IPI serão os constantes no arquivo XML.

#### **CST de PIS/COFINS**

Para o CST de PIS/COFINS, primeiramente o sistema verifica se a empresa possui regime de tributação Cumulativo ou Não Cumulativo.

Esta opção fica no cadastro do Estabelecimento, em Parâmetros/ Fiscal/ Tributação/ PIS/COFINS.

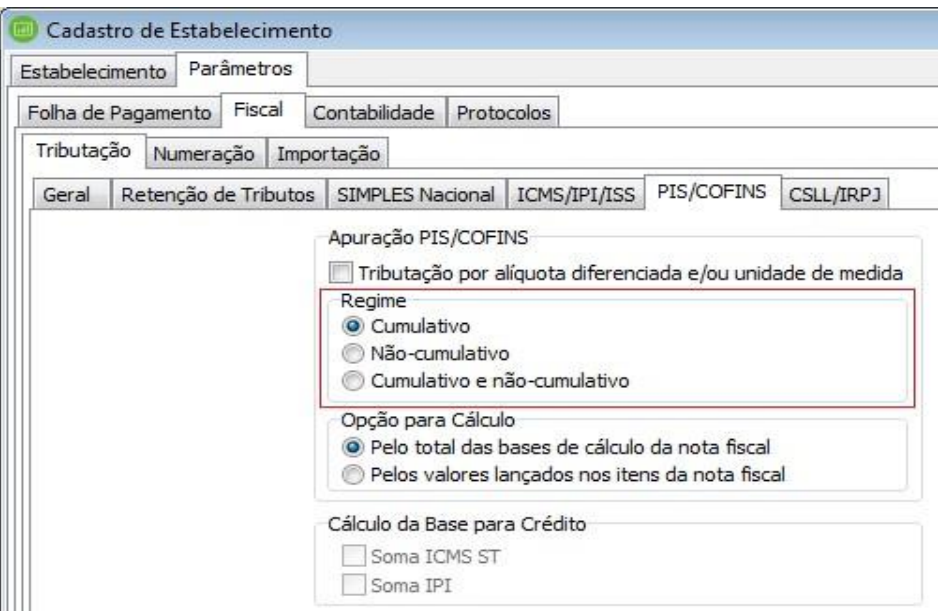

Verifica também se a empresa é optante pelo Simples Nacional.

Esta opção fica no cadastro do Estabelecimento, em Parâmetros/ Fiscal/ Tributação/ SIMPLES Nacional.

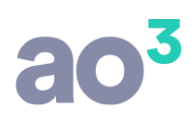

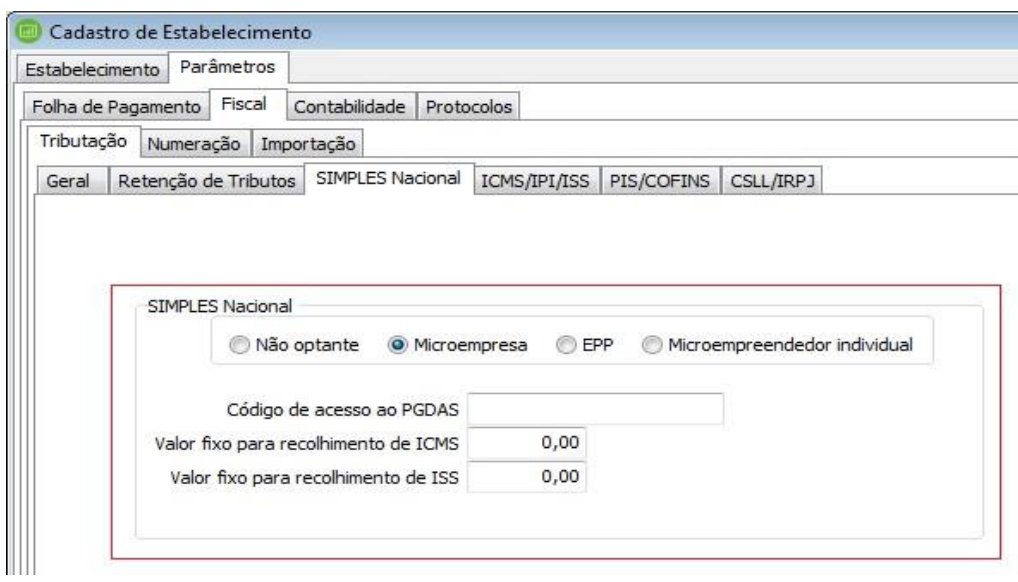

#### REGIME CUMULATIVO:

O sistema considera automaticamente CST 70- Operação de Aquisição sem Direito a Crédito, zerando todos os valores de PIS/COFINS, independente do CST cadastrado no produto ou no CFOP/Variação.

#### REGIME NÃO CUMULATIVO:

O sistema considera o CST informado no cadastro do produto ou no cadastro do CFOP de entrada, conforme a seguinte regra:

- Se estiver informado o CST no cadastro do produto e no cadastro do CFOP de entrada, considera conforme a prioridade definida no cadastro do CFOP (*Cadastros\ Genéricos\ Natureza de Operação*):
	- CST cadastrado no produto
	- CST cadastrado no CFOP/Variação

# $a^3$

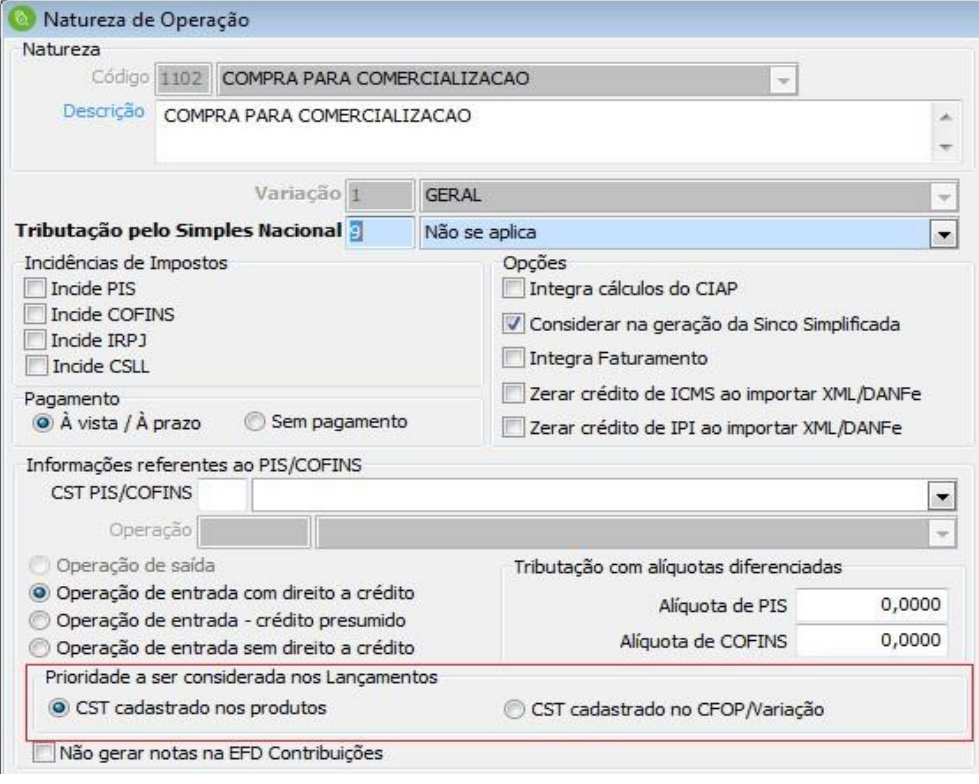

▪ Se estiver informado o CST somente no cadastro do produto, considera este CST.

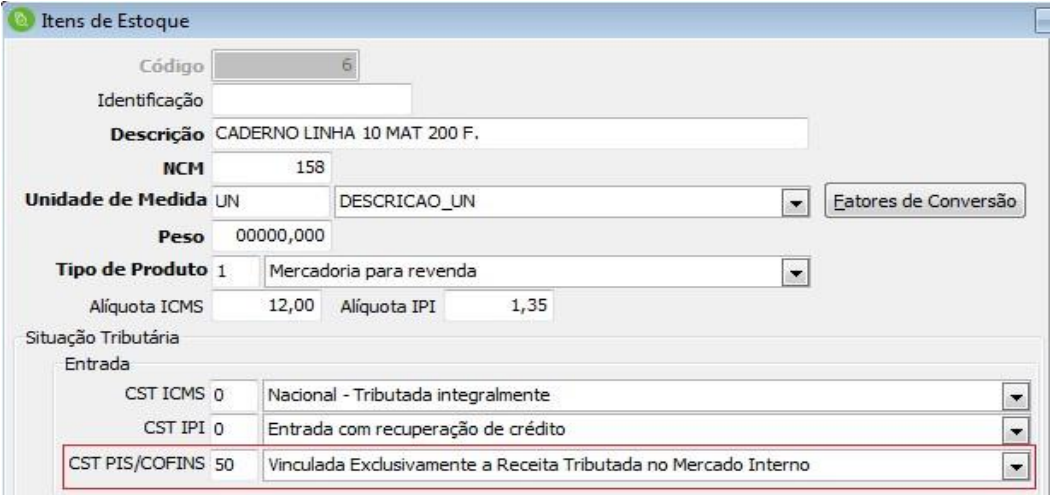

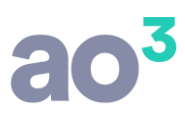

Se estiver informado o CST somente no cadastro do CFOP, considera este CST.

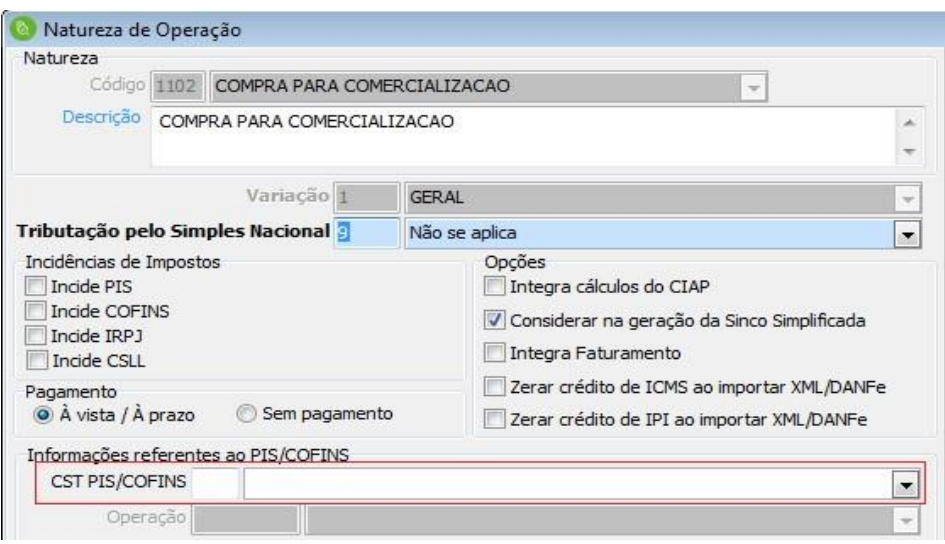

▪ Se não estiver informado o CST no Produto nem no CFOP, considera o CST 99.

Quanto aos valores de PIS/COFINS, serão gerados conforme o CST de entrada:

- Para CST 50 a 67:
	- Base = valor total do item na nota fiscal
	- Alíquota (%) = do CFOP/Variação ou do cadastro do estabelecimento\*
	- Valor = base  $*$  alíquota / 100
	- Qtd. Base = zeros
	- $\text{Alíquota}$  (R\$) = zeros
- Para CST 70 a 99:
	- $-$  Base = zeros
	- Alíquota  $(\%)$  = zeros
	- Valor = zeros
	- Qtd. Base = zeros
	- Alíquota (R\$) = zeros

\* A alíquota informada no CFOP/Variação tem prioridade sobre a alíquota informada no Estabelecimento (Parâmetros/ Fiscal/ Alíquotas).

#### SIMPLES NACIONAL:

O sistema considera automaticamente CST 99 - Outras Operações, zerando todos os valores de PIS/COFINS, independente do CST cadastrado no produto ou no CFOP/Variação.

#### **Gravação da Nota**

Depois de parametrizados os CFOP's, produtos e CST's, deve-se clicar em Gravar. Assim, a nota fiscal de entrada é incluída no sistema.

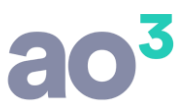

Após importadas as notas, os arquivos XML são movidos da pasta de origem para [\\](file://///SageGestaoContabil/backup/NFe_Importadas/)[SageGestaoContabil\backup\NFe\\_Importadas\<c](file://///SageGestaoContabil/backup/NFe_Importadas/)ódigo\_empresa>\<código\_estabelecimento>\NFe\_Ent rada.

#### **Importação de Notas pelo Código de Barras – DANFE**

Em *Importação/ NF-e (Código de Barras - DANFE)*.

Por esta rotina é possível importar as Notas Fiscais de Entrada através do DANFE (Documento Auxiliar da Nota Fiscal Eletrônica), buscando todas informações diretamente do Portal da NF-e.

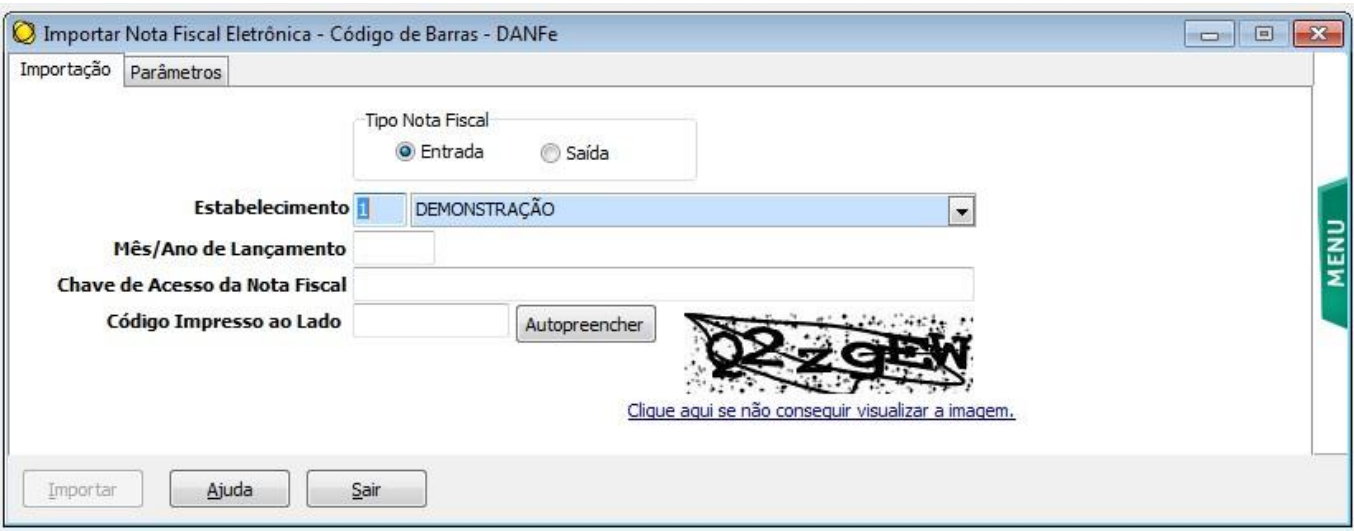

Na tela, informar o mês e ano para importação e a chave da NF-e. Digite também o código anti-robô ou clique no botão Autopreencher, se desejado.

#### **OBSERVAÇÃO:**

Ao invés de digitar a chave de acesso da nota fiscal, pode ser utilizado um leitor óptico de código de barras.

Ao clicar em Importar, será aberta uma nova tela, listando todos os CFOP's de saída encontrados na nota (conforme seus itens), onde serão relacionados os correspondentes CFOP's de entrada, conforme a destinação das mercadorias.

Informados os respectivos CFOP's de entrada, deve-se clicar em OK.

Será aberta a tela para configuração da nota de entrada.

Os detalhes destas telas e as regras para a importação pelo DANFE são os mesmos já descritos acima, para a importação pelo XML.